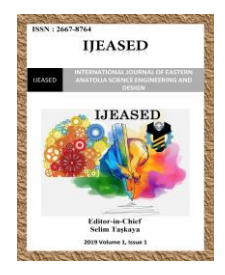

*Uluslararası Doğu Anadolu Fen Mühendislik ve Tasarım Dergisi ISSN: 2667-8764 http://dergipark.gov.tr/ijeased*

# **Araştırma Makalesi / Research Article ARCGIS Yazılımı ile Kıyı Bilgi Sistemi Sayısallaştırma Uygulaması, Gökova Örneği**

Samet GÜL<sup>1</sup>, Selim TAŞKAYA<sup>2\*</sup>

<sup>1</sup> Yıldız Teknik Üniversitesi, İnşaat Fakültesi, Harita Mühendisliği Bölümü, 34349, İstanbul, Türkiye. <https://orcid.org/0000-0003-4514-2961> <sup>2</sup> Artvin Coruh Üniversitesi, Meslek Yüksekokulu, Mimarlık ve Sehir Planlama, 08100, Artvin, Türkiye. <https://orcid.org/0000-0002-4290-3684>

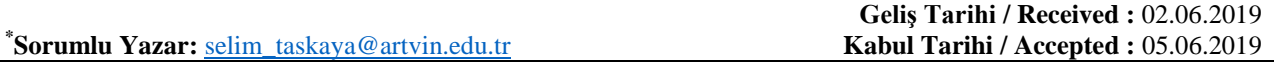

## **Özet**

Gökova Körfezi'nde var olan kıyı bölgeleri ve yapıları, koylar, burunlar, dereler, tepeler, yollar, adalar ve koruma alanları için bir Kıyı Bilgi Sistemi oluşturulması amaçlanmıştır. Bu bilgi sisteminin, internet aracılığıyla daha çok kullanıcıya hizmet etmesi hedeflenmiştir. Seyir, Hidrografi ve Oşinografi Dairesi (SHOD) Başkanlığı tarafından hazırlanan Gökova Körfezi'ne ait yat haritaları kullanılarak, ArcGIS paket yazılımıyla raster veriler sayısallaştırılmıştır. Sayısallaştırma ile bir altlık meydana getirilip, verilerin koordinat, mesafe, açı gibi kolayca saptanması istenilmiştir.

**Anahtar Kelimeler:** ARCGIS, Gökova, Kıyı.

# **Coastal Information System with ARCGIS Software Numerical Application, Gokova Sample**

### **Abstract**

It is aimed to create a Coastal Information System for the coastal areas and structures, bays, noses, streams, hills, roads, islands and protected areas in the Gulf of Gokova. This information system is intended to serve more users via the internet. Raster data were digitized with ArcGIS package software by using the yacht maps of Gokova Gulf prepared by the Department of Navigation, Hydrography and Oceanography (SHOD). By means of digitization, a base is formed and it is desired that the data can be easily determined as coordinate, distance and angle.

**Keywords:** ARCGIS, Gokova, Coastal.

## **1. Giriş**

Gökova Körfezi'nde var olan kıyı bölgeleri ve yapıları, koylar, burunlar, dereler, tepeler, yollar, adalar ve koruma alanları için bir Kıyı Bilgi Sistemi oluşturulması için, Seyir, Hidrografi ve

Oşinografi Dairesi (SHOD) Başkanlığı tarafından hazırlanan Gökova Körfezi'ne ait yat haritaları kullanılarak sayısallaştırılmıştır. Kullanılan yazılımlar ise; ArcGIS, içerisinde bütünleşik olarak bulunan ArcMap, ArcCatalog, ArcToolbox, ArcScene ve Model Builder ara yüzleri ile, haritalama, coğrafi analizler, veri yöntemi ve görüntüleme işlemlerini gerçekleştirebileceğimiz bir coğrafi bilgi sistemi yazılımıdır. ArcCatalog, grafik ve sözel verileri tanımlama, gözden geçirme, yönetme ve organize etme işlemlerini üstlenmiş olan bir uygulamadır. ArcMap; mevcut grafik ve sözel verilen görüntülenmesi, veri güncelleme, sorgulama ve analiz, grafikleme ve raporlama araçları ile kolaylık sunan bir uygulamadır. ArcScene, verilerin 3 boyutlu boyutlu görüntülenmesini sağlar. Bu uygulama ile birçok veri 3D ortamına aktarılarak kolay analiz yapmayı sağlar. ArcGIS Server, yersel servislerin ve görevlerin yayınlamasını sağlar. Güçlü ve kullanımı kolay web uygulamaları, uygulamalarda kullanılabilecek online haritalar ve yersel servisler içerir. Coğrafi veri tabanı ve coğrafi veri servisleri sunar (URL- 2, 2019).

### **2. Çalışma Bölgesi**

Şekil 1 de görüldüğü üzere çalışma bölgesi, Muğla İlinin Gökova Körfezi baz alınarak uygulama yapılmıştır.

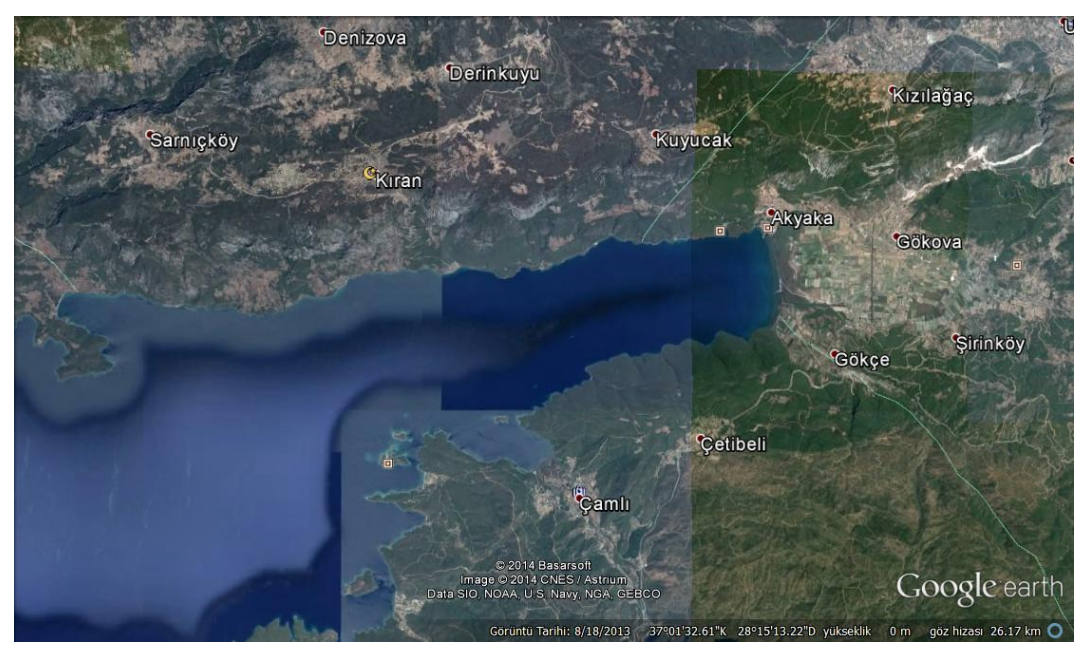

**Şekil 1.** Gökova Körfezi Google Earth Görüntüsü

- **3. Veriler**
- **3.1. Raster Veri**

Raster Veri, süreklilik özelliğine sahip coğrafi nesnelerin hücresel olarak temsil edildiği veri modelidir. Raster görüntü, birbirine komşu grid yapıdaki aynı boyutlu hücrelerin bir araya gelmesiyle oluşur. Bu çalışmanın başlangıcında büyük çoğunluğunda raster veri olarak, Seyir, Hidrografi ve Oşinografi Dairesi (SHOD) Başkanlığı tarafından hazırlanan 1/100000 ölçekli Gökova Körfezi yat haritası kullanılmıştır. Bunlara ek olarak, şekil 2 deki 1/15000 ölçekli Çamlı Koyu ve Değirmen bükü Koyu, şekil 3 deki 1/25000 ölçekli Bördübet Koyu ve şekil 4 deki Yedi Adalar haritaları kullanılmıştır. Haritalar 300 Dpi çözünürlükte taratılıp ArcGIS programı kullanılarak WGS-84 koordinat sisteminde sayısallaştırılmıştır.

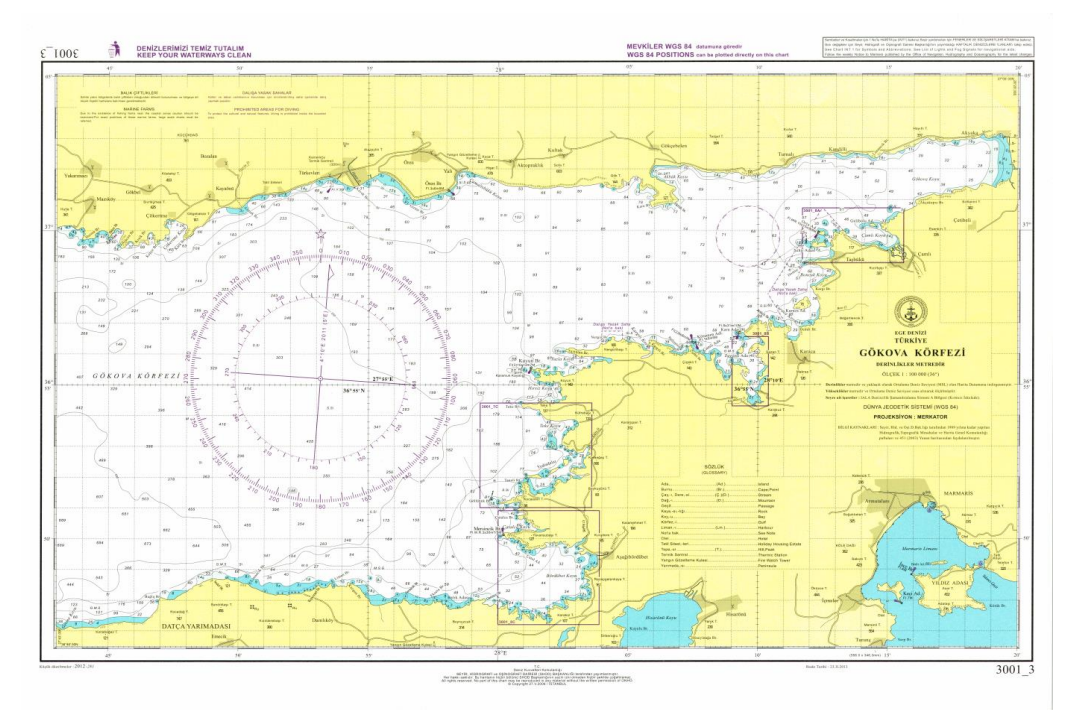

**Şekil 2.** 1/100000 Ölçekli Gökova Körfezi Yat Haritası

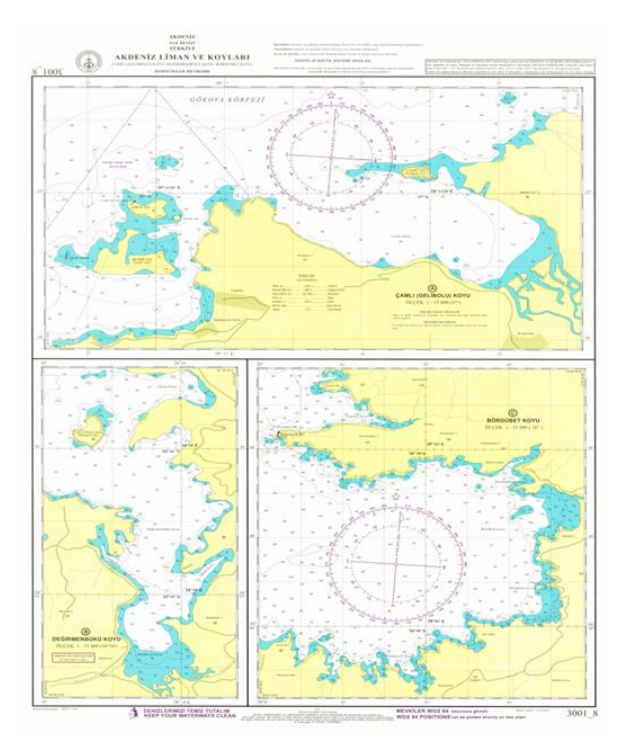

**Şekil 3.** Çamlı, Değirmen bükü ve Bördübet Koyu Haritası

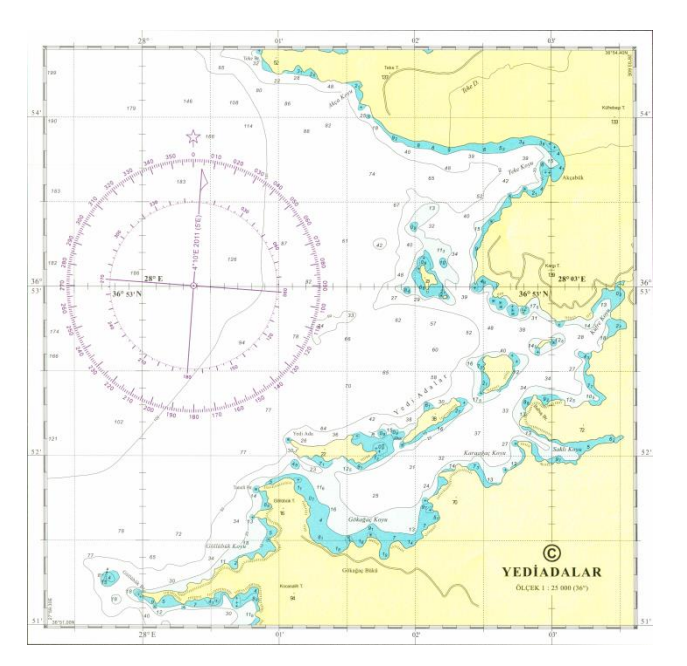

**Şekil 4.** Yedi adalar Haritası

## **4. Uygulamalar**

# **4.1. Veri tabanı Oluşturulması**

Verilerin düzenlenebilmesi için, ArcCatalog programında coğrafi bir veritabanı oluşturulur. ArcCatalog'da çalışılan dosya bağlantısı kurulduktan sonra boş ekrana sağ tıklanır. New > File Geodatabase seçilip isim verilir.

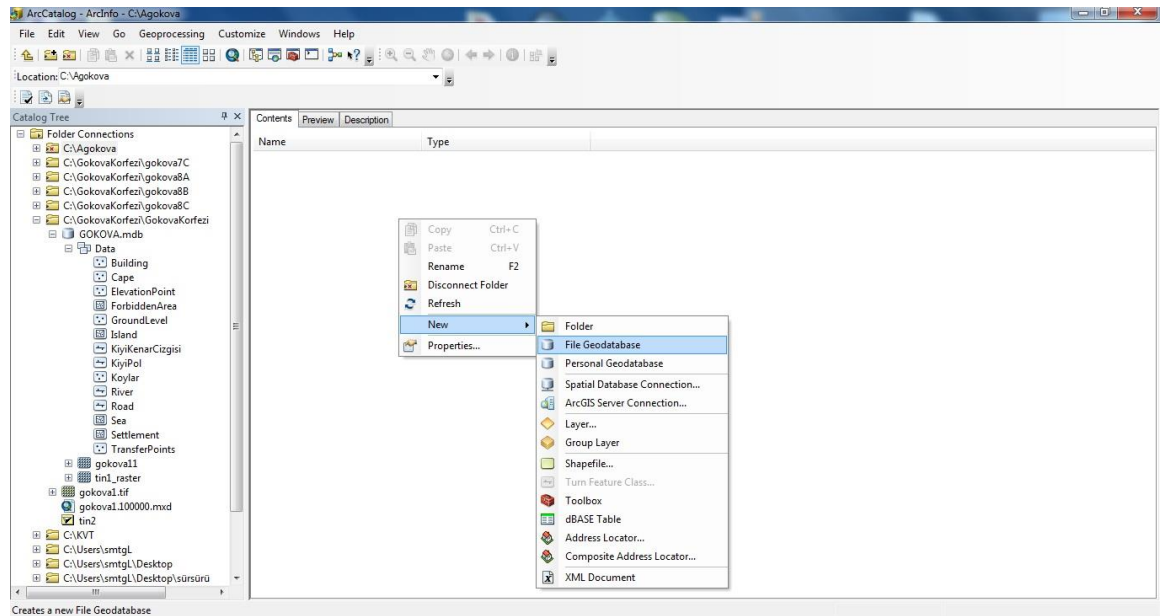

**Şekil 5.** File Geodatabase oluşturma

Verilerin yerleştirilebilmesi için feature dataset oluşturulur. Feature dataset oluşturulurken File Geodatabase açılıp sağ tıklanır. New > Feature Dataset seçilip isim verilir. Koordinat sistemi belirlenir ve kabul edilir. Bu çalışmada koordinat sistemi coğrafi koordinat sistemi olarak WGS 1984 olarak seçilmiştir.

| ArcCatalog - ArcInfo - C:\PROJE\GOKOVA.qdb                       |                           |                                                                                                    |                                                                    | $\Box$ D<br>$\mathbf{x}$ |
|------------------------------------------------------------------|---------------------------|----------------------------------------------------------------------------------------------------|--------------------------------------------------------------------|--------------------------|
| File Edit View Go Geoprocessing Customize Windows Help           |                           |                                                                                                    |                                                                    |                          |
|                                                                  |                           |                                                                                                    |                                                                    |                          |
| Location: C:\PROJE\GOKOVA.gdb                                    |                           | <b>New Feature Dataset</b>                                                                                               | $\mathcal{P}$<br>$\Sigma$                                          |                          |
| $B$ $B$ $B$                                                      |                           |                                                                                                    | $2 -$<br>$\mathbf{x}$<br>Geographic Coordinate System Properties   |                          |
| Catalog Tree<br>F X                                              | Contents Preview Descript | Choose the coordinate system that will be used for XY coor                                                               |                                                                    |                          |
| <b>E.</b> Folder Connections<br>E C:\GokovaKorfezi\gokova7C      | Name                      | Geographic coordinate systems use latitude and longitude                                                                 | General                                                            |                          |
| E C:\GokovaKorfezi\qokova8A                                      |                           | of the earth's surface. Projected coordinate systems use a<br>transform latitude and longitude coordinates to a two-dime | Name:<br><b>GCS WGS 1984</b>                                       |                          |
| E C:\GokovaKorfezi\gokova8B<br>E C:\GokovaKorfezi\qokova8C       |                           |                                                                                                    | Datum                                                              |                          |
| E C:\GokovaKorfezi\GokovaKorfezi                                 |                           | <b>WGS 1984</b><br>Name:                                                                                                 | Name:<br>D WGS 1984<br>۰                                           |                          |
| E CNKVT<br>E C:\PROJE                                            |                           | O-P World                                                                                                    | Spheroid                                                           |                          |
| E GOKOVA.qdb                                                     |                           | <b>O</b> ITRF 1988<br><b>TRF 1989</b>                                                                                    | Name:<br><b>WGS 1984</b>                                           |                          |
| E C:\Users\smtaL<br>E C:\Users\smtqL\Desktop                     |                           | TRF 1990                                                                                                    | Semimajor Axis:<br>6378137                                         |                          |
| E C:\Users\smtqL\Desktop\sürsürü                                 |                           | TRF 1991<br>TRF 1992                                                                                                    | 6356752.3142451793<br>Semiminor Axis:                              |                          |
| E D:\Yeni klasör\harita\3-2\cbs\samet-16-0<br><b>E</b> Toolboxes |                           | TTRF 1993<br>TRF 1994                                                                                                    | 298.25722356300003                                                 |                          |
| <b>El Database Servers</b>                                       |                           | TIRF 1996                                                                                                    | C Inverse Flattening                                               |                          |
| <b>ED</b> Database Connections<br><b>E Ral GIS Servers</b>       |                           | TRF 1997<br>TRF 2000                                                                                                    | Angular Unit                                                       |                          |
|                                                                  |                           | TRF 2005                                                                                                    | Name:<br>Degree<br>۰                                               |                          |
|                                                                  |                           | 3 NSWC 9Z-2<br>WGS 1966                                                                                                  | Radians per unit:<br>0.017453292519943299                          |                          |
|                                                                  |                           | WGS 1972<br><b>WGS 1972 TBE</b>                                                                                          |                                                                    |                          |
|                                                                  |                           | <b>WGS 1984</b>                                                                                                    | Prime Meridian                                                     |                          |
|                                                                  |                           | <b>E</b> Projected Coordinate Systems<br><unknown></unknown>                                                             | Name:<br>Greenwich                                                 |                          |
|                                                                  |                           |                                                                                                    | ٠o<br>Longitude:<br>$\overline{0}$<br>$\mathbf{0}$<br>$\mathbf{0}$ |                          |
|                                                                  |                           |                                                                                                    |                                                                    |                          |
|                                                                  |                           | $<$ Geri                                                                                                    | Tamam<br>iptal<br>Uygula                                           |                          |
|                                                                  |                           |                                                                                                    |                                                                    |                          |
|                                                                  |                           |                                                                                                    |                                                                    |                          |
| $\leftarrow$<br>m.                                               |                           |                                                                                                    |                                                                    |                          |

**Şekil 6.** Koordinat sisteminin seçilmesi

Harita üzerinde sayısallaştırılacak veriler tespit edilip feature dataset içine feature classlar yerleştirilir. Eklenen bu sınıfların adları ve türleri (nokta, çizgi, alan vb.) belirlenir. Bu projede eklenen türler; nokta (point), çizgi (line), kapalı alan (polygon) olarak eklenmiştir. Bu işlemler yapılırken feature dataset içine sağ tıklanır. New > Feature Class tıklandıktan sonra feature class adı ve türü belirlenir ve ileri>ileri denir. Üst kısımdaki tabloya feature classa eklenecek öznitelikler yazılır ve veri türleri belirlendikten sonra son verilir. Bu kısımda Türkçe karakterler kullanmamaya ve iki kelime varsa boşluk olmamasına özen gösterilir.

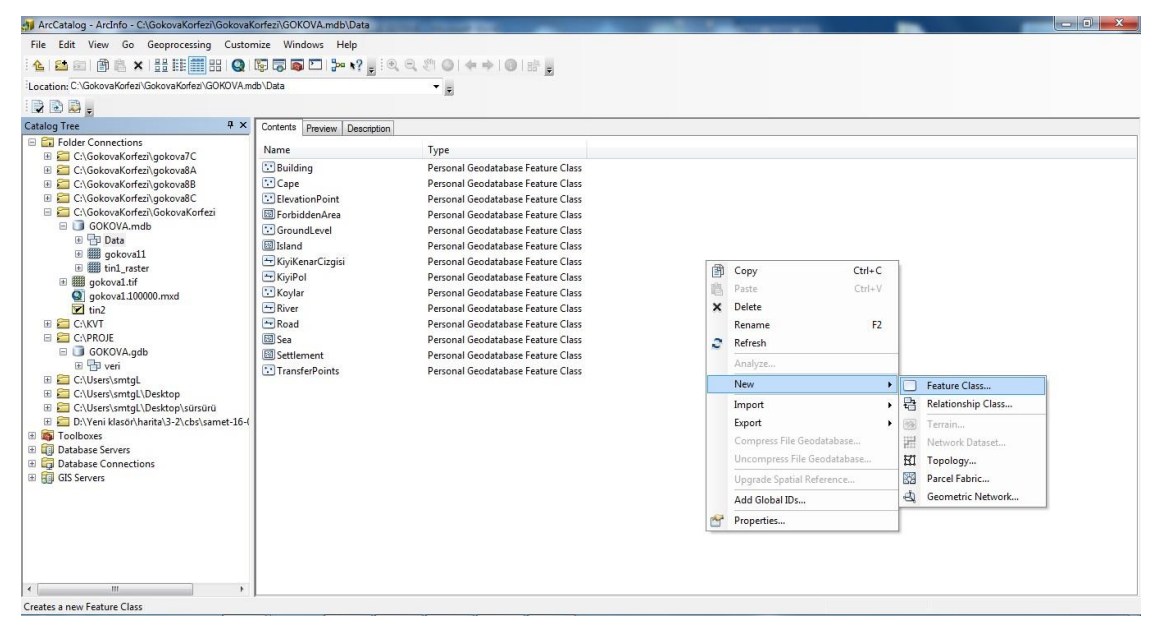

**Şekil 7.** Feature Classlar ve oluşturulması

#### **4.2. Verilerin Sayısallaştırılması**

ArcCatalog programında hazırlanan feature classlar ve raster veriler Add Data kısmından projeye eklenir. 300 Dpi çözünürlükte taratılan yat haritalarımız ArcMap programında Affine dönüşümü yapılmıştır. Harita üzerinde koordinatları bilinen noktalar işaretlenerek bu işlem gerçekleştirilmiştir. 5 harita da Georeferencing menüsü altından rektifiye edilmiştir. Hata sınırı tespit edildikten sonra sayısallaştırma işlemi yapılabilecek hale gelmiştir. ArcMap açılır. Editor menüsünden Start Editing yapılır. Sağda açılan Create Feature kısmında Transfer Points seçilir. Transfer Points'in görünebilmesi için soldaki Layer tabakasında seçili durumda olmalıdır. Transfer Points seçildikten sonra boş ekrana sağ tıklanır ve Absolute X,Y seçilir. Koordinatı bilinen noktaların değerleri girilir. Her nokta için bu işlem tekrarlanır. Noktalar eklendikten sonra Georeferencing menüsünde Layer kısmında görüntü seçilir ve Add Control Points seçilir. İlk olarak görüntüdeki nokta seçilir daha sonra kendi atadığımız koordinat seçilir ve her nokta için bu işlem

gerçekleştirilir. Görüntüdeki koordinat noktaları ile kendi noktalarımız üst üste geldikten sonra Georefencing tıklanıp Rectify işlemi yapılarak görüntü çalışılan klasöre kaydedilir. Koordinatlar eşleştirilirken dikkat edilmesi gereken husus, noktalar seçilirken yan yana ya da alt alta değil de köşe noktaları seçilerek başlanmalıdır. Yapılan tüm işlemler her bir görüntü için ayrı ayrı yapılır. ArcCatalog'da daha sonradan eklenen feature classlar Create Feature kısmında görünmez. Bu sorunu ortadan kaldırmak için Create Feature kısmında Organize Templates'e tıklanır. Açılan tabloda yeni eklenen feature class tıklanarak New Template kısmına tıklanır ve son verilir.

# **4.2.1. Nokta Verilerinin Sayısallaştırılması 4.2.1.1. Deniz Derinlik Noktalarının Sayısallaştırılması**

Deniz derinliğinin modellenmesi ve sorgulanabilmesi için deniz derinlik noktaları haritalar üzerinden girilmiştir. Öznitelik bilgisi olarak 'elevation' adında, tipi 'double' olarak eklenmiştir. Girilen değerler deniz seviyesinin altında kaldığı için ( - ) değerler almıştır. Ek haritaların olduğu yerlerde değerler yoğun olarak gözlemlenmiştir. Yaklaşık 1500 tane değer girilmiştir.

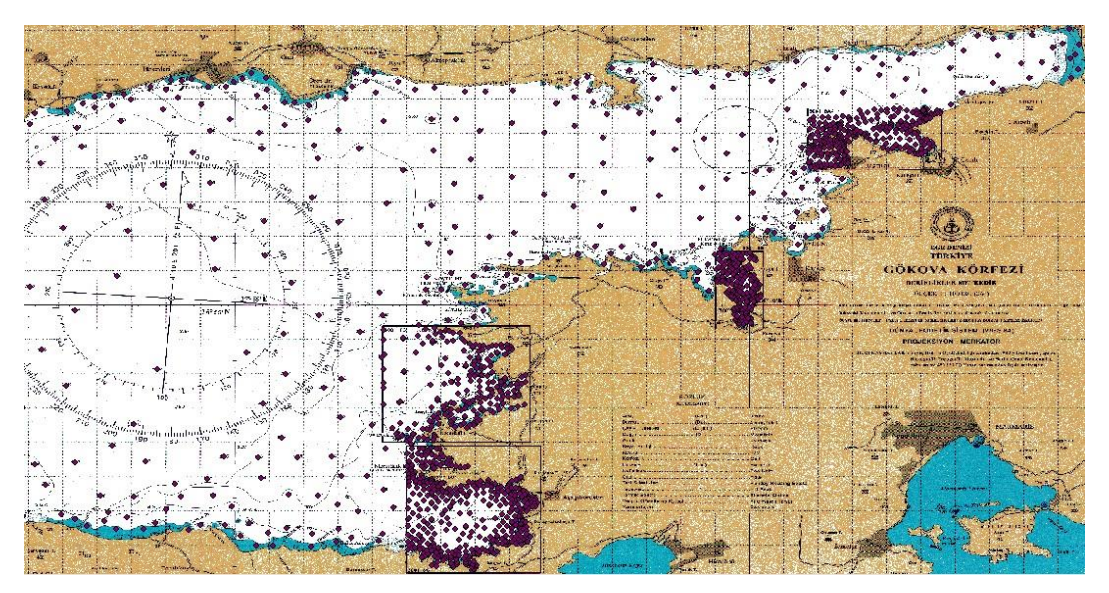

**Şekil 8.** Deniz derinlik değerlerinin sayısallaştırılması

| <b>Elevation Points</b> |                    |           |  |
|-------------------------|--------------------|-----------|--|
| OBJECTID <sup>*</sup>   | SHAPE <sup>*</sup> | Elevation |  |
| 1489                    | Point              | $-0.9$    |  |
| 1490                    | Point              | $-4.8$    |  |
| 1491                    | Point              | $-4.2$    |  |
| 1492                    | Point              | $-1.1$    |  |
| 1493                    | Point              | $-1.1$    |  |
| 1494                    | Point              | $-6$      |  |
| 1495                    | Point              | $-3.5$    |  |
| 1496                    | Point              | $-10$     |  |
| 1497                    | Point              | $-7.5$    |  |
| 1498                    | Point              | $-14.7$   |  |
| 1499                    | Point              | $-7.5$    |  |
| 1500                    | Point              | $-7.5$    |  |
| 1501                    | Point              | $-9.3$    |  |
| 1502                    | Point              | $-12.7$   |  |
| 1503                    | Point              | $-12.5$   |  |
| 1504                    | Point              | $-8.2$    |  |
| 1505                    | Point              | $-17.5$   |  |
| 1506                    | Point              | $-16.5$   |  |
| 1507                    | Point              | $-21$     |  |
| 1508                    | Point              | $-9.7$    |  |
| 1509                    | Point              | $-2.4$    |  |
| 1510                    | Point              | $-18.5$   |  |
| 1511                    | Point              | $-16.8$   |  |
| 1512                    | Point              | $-17$     |  |
| 1513                    | Point              | $-21$     |  |
| 1514                    | Point              | $-17$     |  |
| 1515                    | Point              | $-9$      |  |

**Şekil 9**. Derinlik değerleri

## **4.2.1.2. Yapıların Sayısallaştırılması**

Deniz çevresinde ve kıyısında birçok yapı bulunmaktadır. Bu noktalar cami, yangın gözetleme kulesi, termik santrallerdir. Tür ve açıklama öznitelikleri sözel veriler olduğundan öznitelikler text olarak girilmiştir. Her birine ayrı semboller verilmiştir.

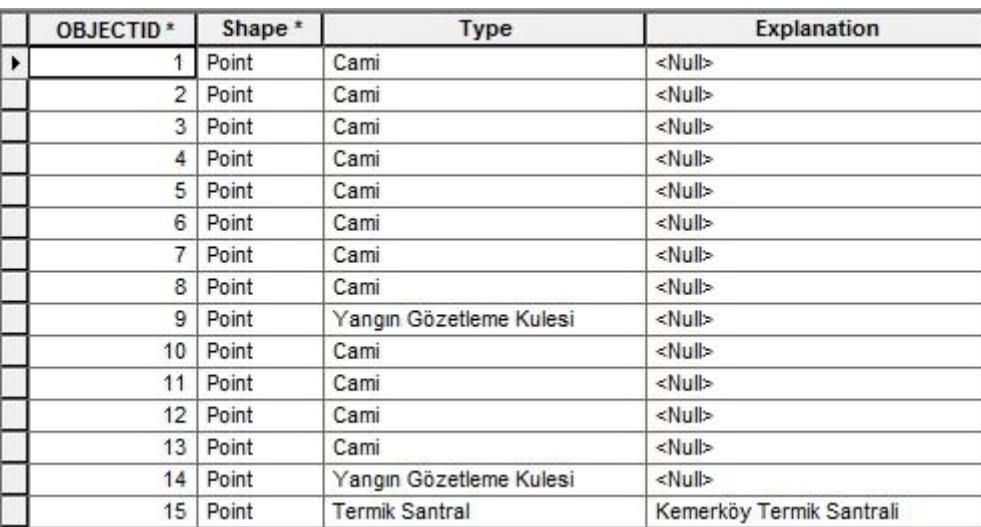

**Şekil 10.** Yapılar tabakasının öznitelikleri

## **4.2.1.3. Koylar Burunlar ve Tepelerin Sayısallaştırılması**

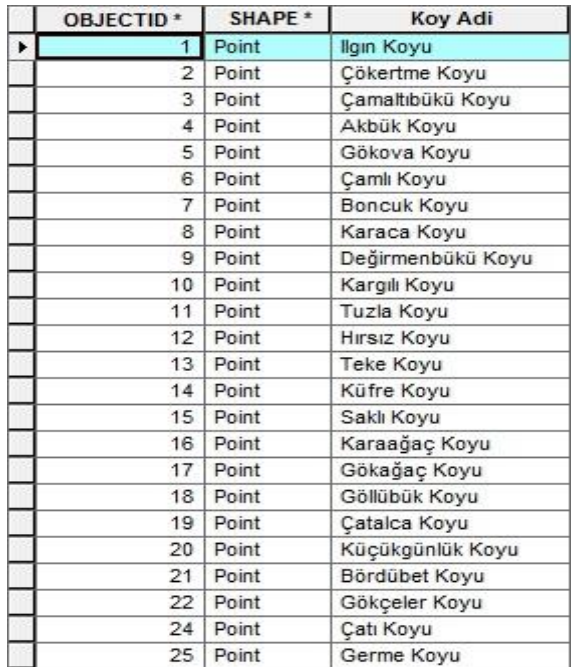

Koylar belirtilerek koy adı özniteliği text olarak girilmiş ve bilgiler eklenmiştir.

**Şekil 11.**Koyların öznitelikleri

Burunlar belirtilerek name özniteliği text olarak girilmiştir ve bilgiler eklenmiştir.

| OBJECTID <sup>*</sup> | Shape <sup>*</sup> | <b>NAME</b>           |  |
|-----------------------|--------------------|-----------------------|--|
| 6                     | Point              | Kargı Burnu           |  |
| 7                     | Point              | Dedek Burnu           |  |
| 9                     | Point              | Andızlı Burnu         |  |
| 12                    | Point              | Kargılı Burnu         |  |
| 13                    | Point              | Nergiz Burnu          |  |
| 14                    | Point              | <b>Tuzlutan Burnu</b> |  |
| 15                    | Point              | Koyun Burnu           |  |
| 16                    | Point              | <b>Teke Burnu</b>     |  |
| 18                    | Point              | Göllübük Burnu        |  |
| 19                    | Point              | Taneli Burnu          |  |
| 20                    | Point              | Çatalca Burnu         |  |
| 21                    | Point              | Mersincik Burnu       |  |
| 24                    | Point              | Ören Burnu            |  |
| 26                    | Point              | Hurma Burnu           |  |
| 27                    | Point              | Balaz Burnu           |  |
| 28                    | Point              | Gücen Burnu           |  |
| 29                    | Point              | Kesik Burnu           |  |
| 30                    | Point              | Kepçe Burnu           |  |
| 31                    | Point              | Kavak Burnu           |  |
| 32                    | Point              | Kara Burnu            |  |
| 33                    | Point              | Limancık Burnu        |  |
| 34                    | Point              | Capa Burnu            |  |
| 35                    | Point              | Okluk Burnu           |  |
| 36                    | Point              | Babus Burnu           |  |
| 37                    | Point              | Gerence Burnu         |  |
| 38                    | Point              | Eksera Burnu          |  |
| 39                    | Point              | Samucak Burnu         |  |

**Şekil 12.** Burunların öznitelikleri

Tepeler işaretlenerek name ve elevation öznitelikleri eklenerek değerler girilmiştir.

| OBJECTID <sup>*</sup> | SHAPE * | Name                 | Elevation |
|-----------------------|---------|----------------------|-----------|
| 1                     | Point   | <b>Hulle Tepesi</b>  | 341       |
| $\overline{2}$        | Point   | Sivrikümes Tepesi    | 425       |
| 3                     | Point   | Köstekci Tepesi      | 403       |
| 4                     | Point   | Gögebakan Tepesi     | 161       |
| 5                     | Point   | Kücükdağ             | 761       |
| 6                     | Point   | Alazeytin Tepesi     | 365       |
| 7                     | Point   | Koca Tepesi          | 600       |
| 8                     | Point   | <b>Hisar Tepesi</b>  | 479       |
| 9                     | Point   | Sofa Tepesi          | 603       |
| 10                    | Point   | Gök Tepesi           | 144       |
| 11                    | Point   | <b>Turgut Tepesi</b> | 994       |
| 12                    | Point   | Kızlar Tepesi        | 940       |
| 13                    | Point   | Hayth Tepesi         | 337       |
| 14                    | Point   | Sırtlanini Tepesi    | 382       |
| 15                    | Point   | Esenkiri Tepesi      | 335       |
| 16                    | Point   | Kızılbası Tepesi     | 337       |
| 17                    | Point   | Böğürtlencik Tepesi  | 306       |
| 18                    | Point   | Makras Tepesi        | 126       |
| 19                    | Point   | Sazan Tepesi         | 142       |
| 20                    | Point   | Karakuz Tepesi       | 244       |
| 21                    | Point   | Cicekli Tepesi       | 140       |
| 22                    | Point   | Nergizlibası Tepesi  | 180       |
| 23                    | Point   | Koyun Tepesi         | 143       |
| 24                    | Point   | Karatopan Tepesi     | 312       |
| 25                    | Point   | Karaağaç Tepesi      | 166       |
| 26                    | Point   | Baykuşönü Tepesi     | 83        |
| 27                    | Point   | Karamehmet Tepesi    | 184       |

**Şekil 13.** Tepelerin öznitelikleri

## **4.2.2. Çizgi Verilerinin Sayısallaştırılması**

## **4.2.2.1. Kıyı Kenar Çizgilerinin Sayısallaştırılması**

Kıyı kenar çizgileri için Kıyı Kenar Çizgisi adlı Feature Class 'line' olarak seçilmiştir. Kıyı kenar bilgisi olmadığı için öznitelik eklenmemiştir. Ayrıca 7C, 8A, 8B, 8C haritaları daha ayrıntılı olduğu için o haritalarda çizilen kıyı çizgileri 1:100.000 ölçekli haritalar ile birleştirilmiştir.

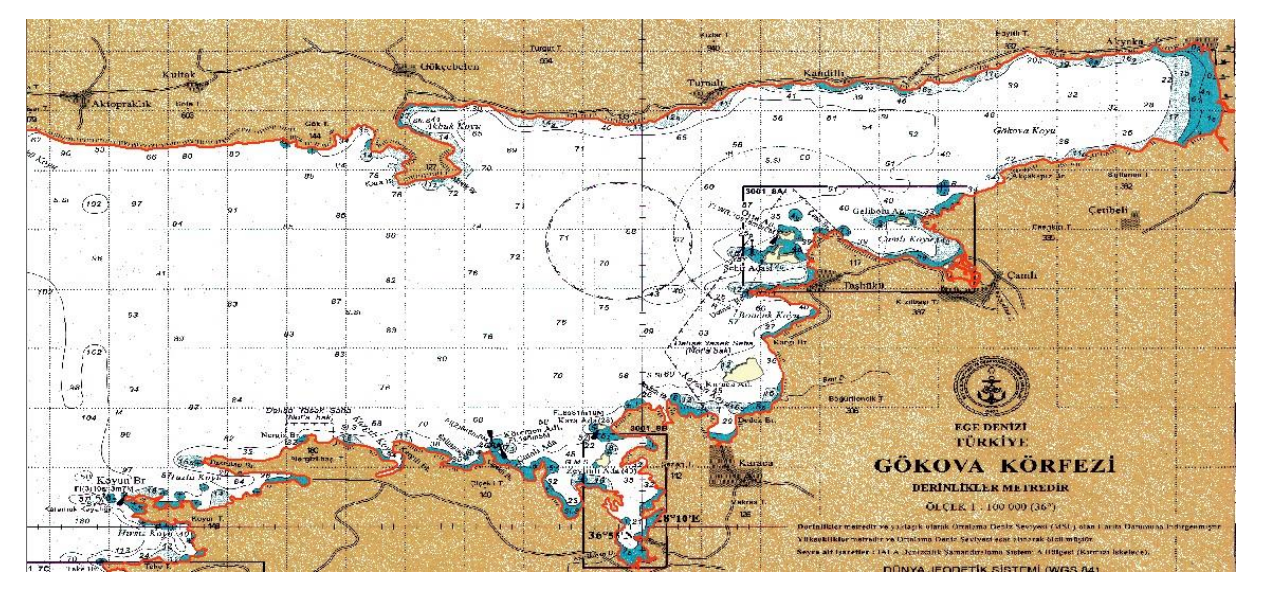

**Şekil 14.** Kıyı kenar çizgilerinin sayısallaştırılması

#### **4.2.2.2. Yolların sayısallaştırılması**

Road adlı Feature Class line olarak eklenmiştir. Yol bilgisi olmadığı için öznitelik eklenmemiştir. Aynı şekilde 7C, 8A, 8B, 8C haritalarından yararlanılıp çizilen yollar 1:100.000 ölçekli haritamıza eklenmiştir.

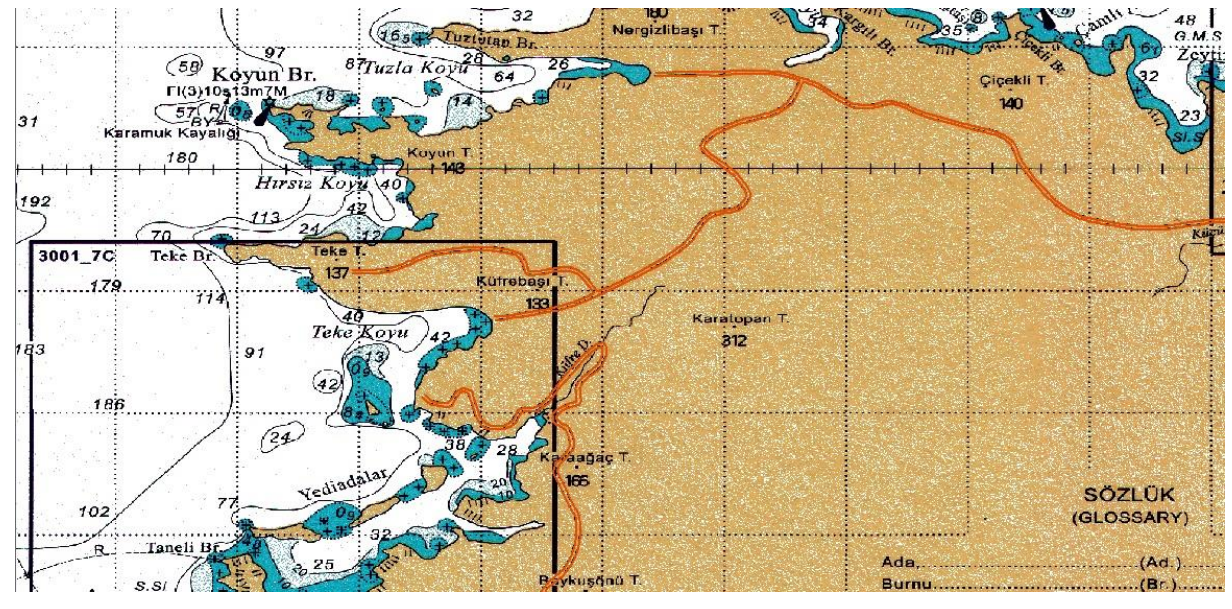

**Şekil 15.** Yolların sayısallaştırılması

### **4.2.2.3. Akarsuların sayısallaştırılması**

Haritamızda bulunan dereler için river adlı feature class eklenmiştir. Öznitelik olarak dere adı eklenmiştir ve text olarak girilmiştir.

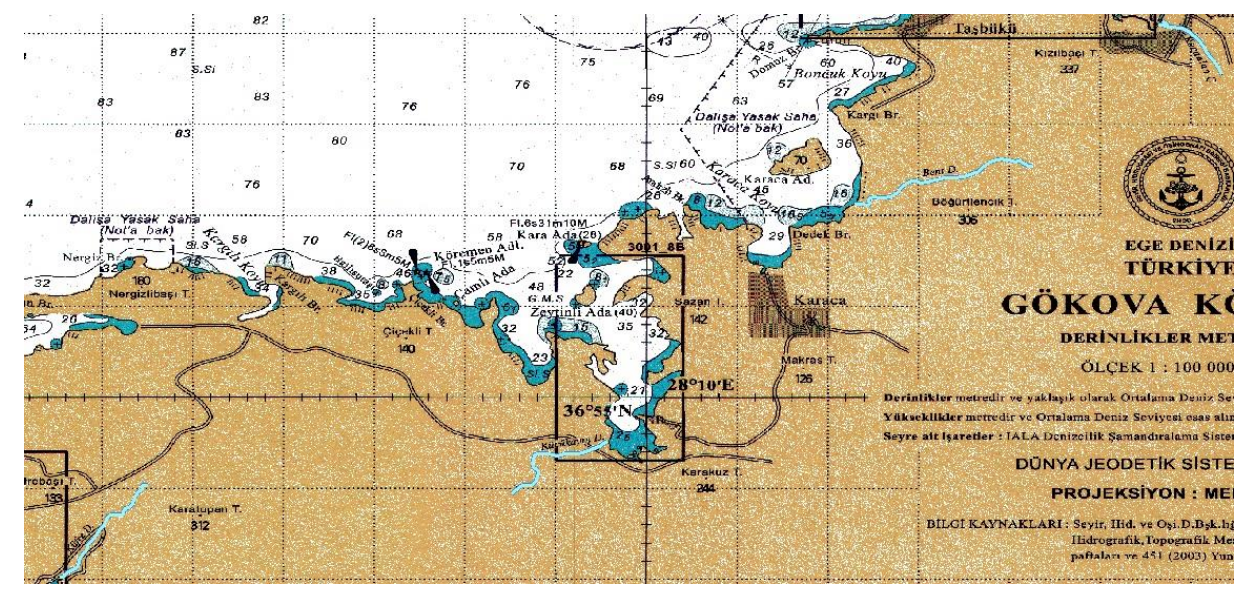

**Şekil 16.** Akarsuların sayısallaştırılması

## **4.2.3. Alan Verilerinin Sayısallaştırılması**

## **4.2.3.1. Yerleşim Yerlerinin Sayısallaştırılması**

Gökova Körfezi'nin etrafında birçok yerleşim yeri bulunmaktadır. Bu yerleşim yerlerini sayısallaştırmak için Settlement adlı Feature Class eklenerek 'polygon' olarak seçilmiştir. Yerleşim yerlerinin adları haritamızda mevcut olduğu için öznitelik olarak 'name' eklenmiştir ve text olarak girilmiştir.

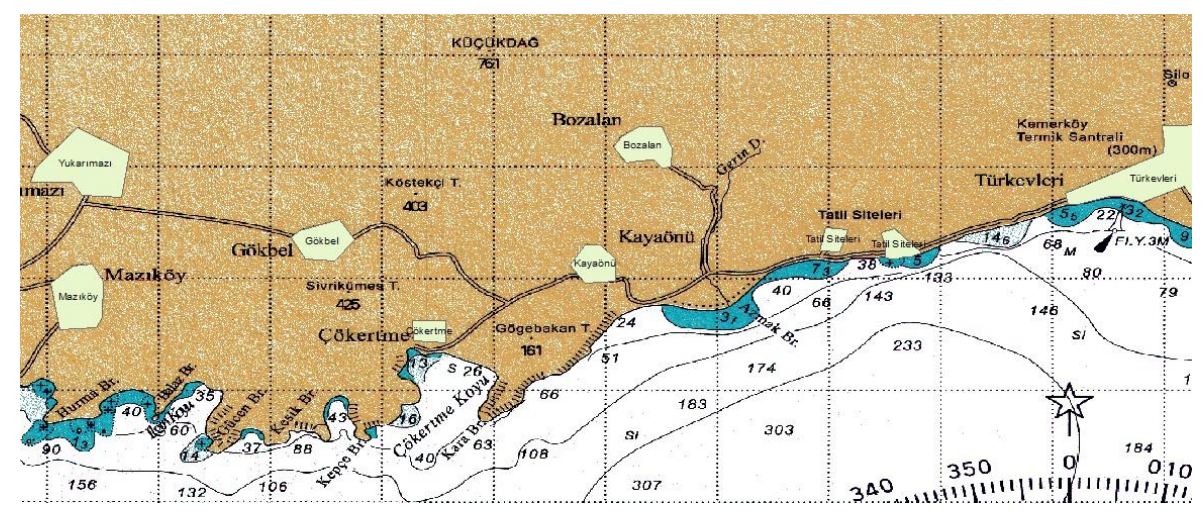

**Şekil 17.** Yerleşim yerlerinin sayısallaştırılması

### **4.2.3.2. Adaların Sayısallaştırılması**

Adaların sayısallaştırılması için Island adlı Feature Class eklenerek polygon olarak girilmiştir. Öznitelik olarak Ada adı(text) ve elevation(double) eklenmiştir. 7C,8A,8B,8C haritalarından yararlanılarak adalar çizilmiştir.

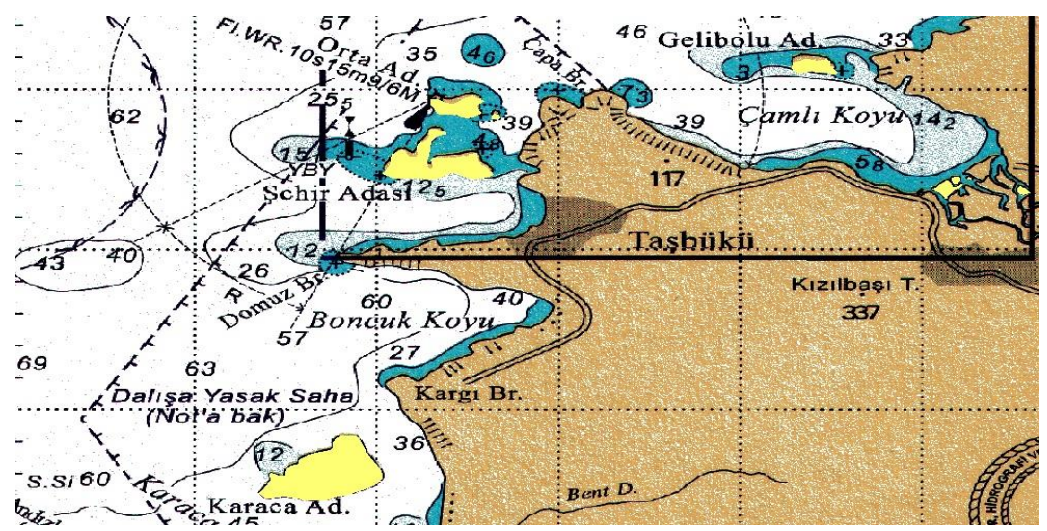

**Şekil 18.** Adaların sayısallaştırılması

### **4.2.3.3. Yasak Alanların Sayısallaştırılması**

Balık avlamanın yasak olduğu bölgeleri göstermek için 'NoFishing' adlı Feature Class eklenerek polygon olarak girilmiştir. Öznitelik olarak sadece 'name (text)' eklenerek balık avlamanın yasak olduğu bölgeler belirtilmiştir.

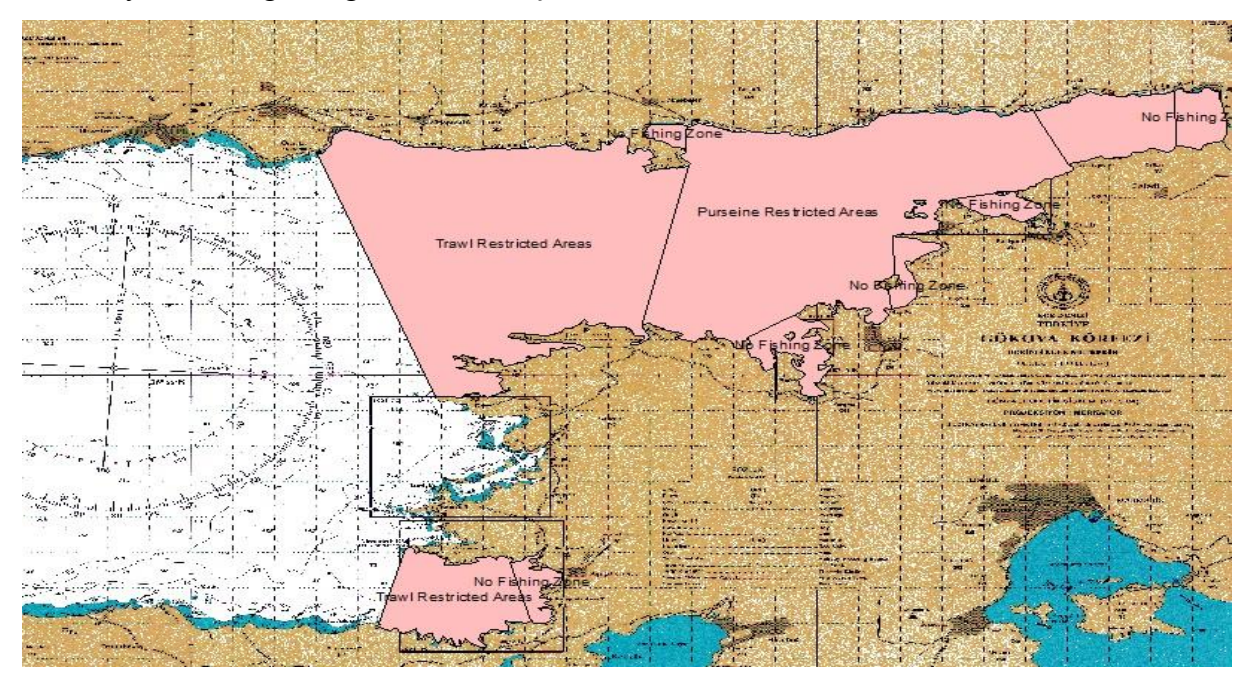

**Şekil 19.** Yasak alanların sayısallaştırılması

### **4.2.3.4. Deniz Alanının Sayısallaştırılması**

Kıyı Kenar Çizgisi kopyalanarak yeni bir layerda KiyiPol adı altında kapalı bir alan oluşturacak şekilde açık uçlar birleştirilmiştir. Ancak kontrol ettiğimizde kapalı alan olarak gözükmemektedir. Bu sorunu ortadan kaldırmak için ArcToolbox menüsünden Data Management Tools > Features > Feature Polygon seçilir. Input Features kısmından KiyiPol seçilir. Yeni oluştutulacak olan 'Sea' tabakasının kaydedileceği yer gösterilerek isim verilir ve OK tıklanır. Oluşan Sea tabakasına elevation (double) özniteliği eklenerek '0' değeri girilir.

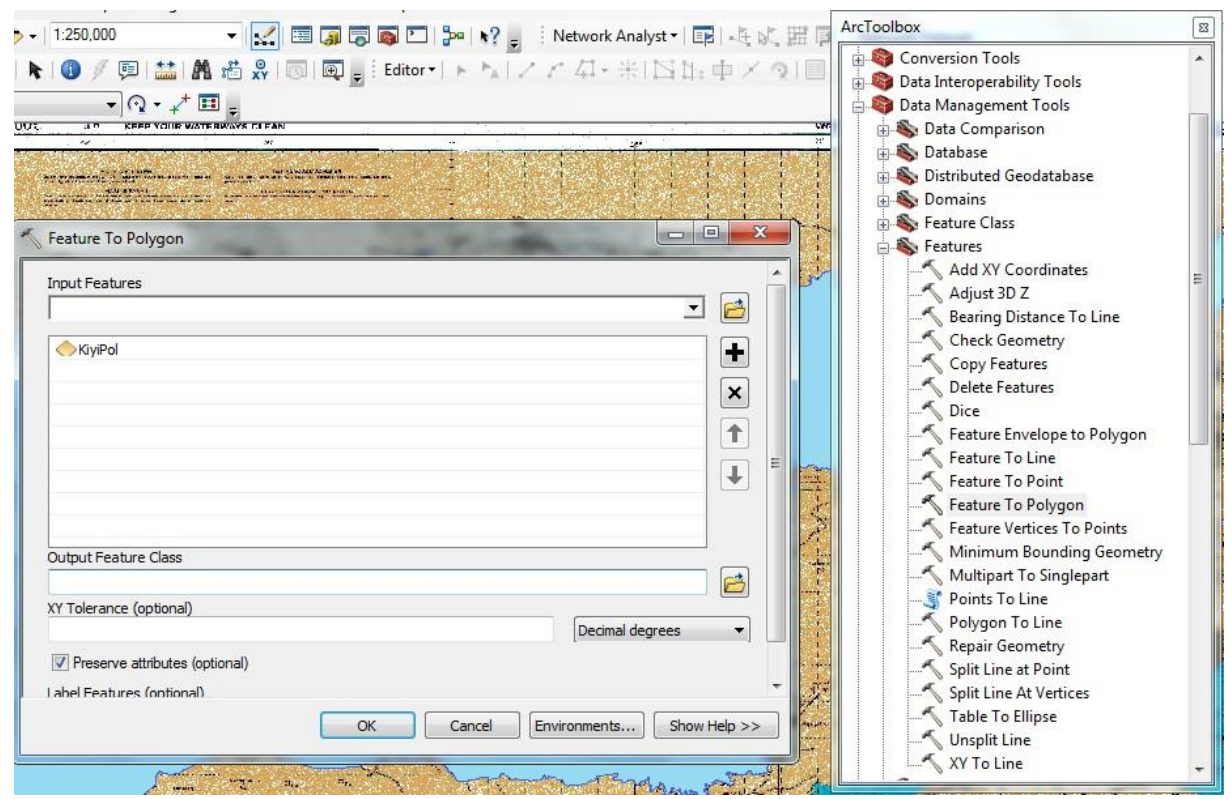

**Şekil 20.** Çizgiden poligona dönüştürme

#### **4.2.4. Deniz Yüzey Modeli Oluşturulması**

## **4.2.4.1. Derinlik Noktaları ve Kıyı Kenar Çizgisi Yardımı ile TIN Oluşturulması**

TIN (Triangular Irregular Network – Üçgenlenmiş Düzensiz Ağ ) vektör verilerin özel halidir. Çalışmanın işlevsellik ve görsellik yönünün ortaya çıkması amaçlanmıştır. ArcToolbox menüsünden 3D Analyst Tools altında TIN Management menüsünde bulunan Create TIN seçilmiştir. Input Feature Class kısmına deniz derinlik noktalarının değerlerinin yanında sınırlayıcı olması bakımında deniz ve adaların olduğu tabakalarda eklenmiştir. Output TIN bölümünde ise dosyanın kaydedileceği yer gösterilmiştir.

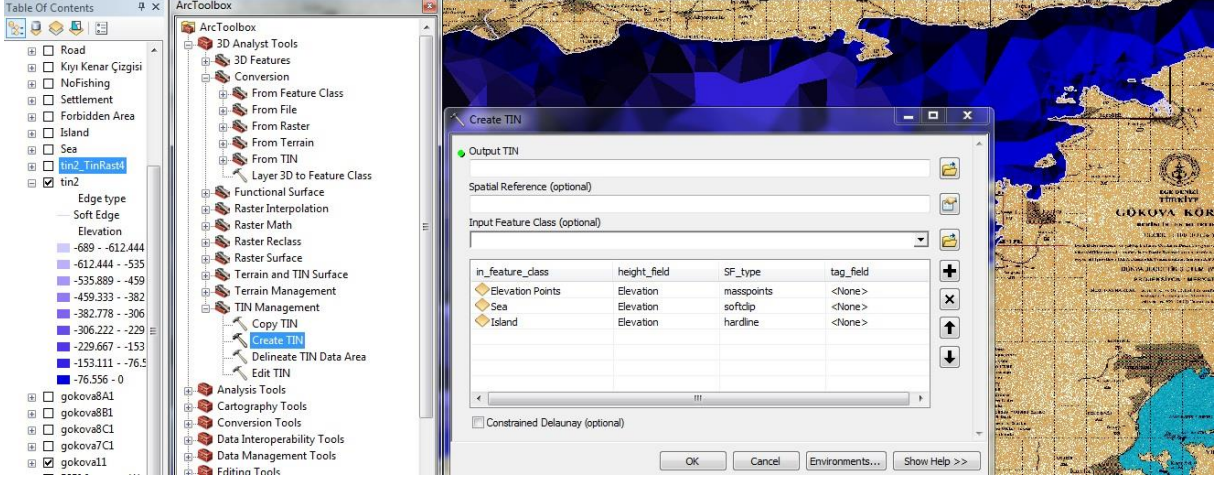

42

**Şekil 21.** TIN verisinin oluşturulması

# **4.2.4.2. Oluşturulan TIN Verisinin Raster Veri Haline Dönüştürülmesi**

Sorgulanabilirlik ve görsellik oluşturmak amacıyla TIN verisi 3D Analyst Tools > Conversion From TIN > TIN to Raster menüsünden raster veriye dönüştürülmüştür. Input kısmında TIN verisi seçilir. Output kısmında ise dosyanın ismi ve kaydedileceği yer seçilir.

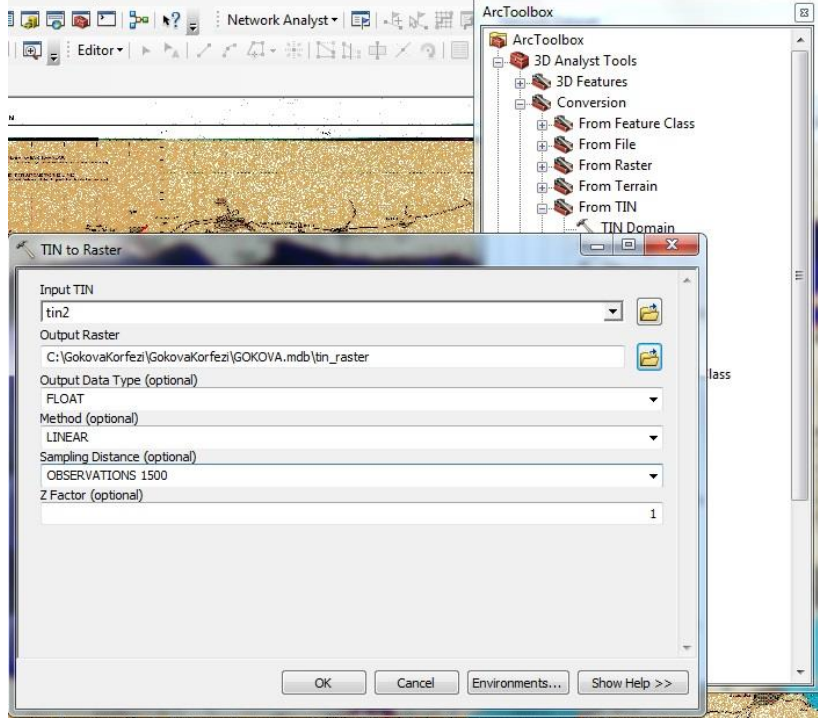

**Şekil 22.** TIN verisinden raster veriye dönüşüm

## **4.2.4.3. Uydu Görüntüsünün Çağrılması**

Çalışmaya görsellik katması amacıyla uydu görüntüleri kullanılmıştır. Uydu görüntülerini çağırmak için Add Data > GIS servers menüsünden 'arcgis on services arcgisonline.com' seçilir. Açılan menüde ise ESRI\_Imagery\_World\_2D seçilir. Uydu görüntülerinin elde edilebilmesi için internet bağlantısı gerekmektedir.

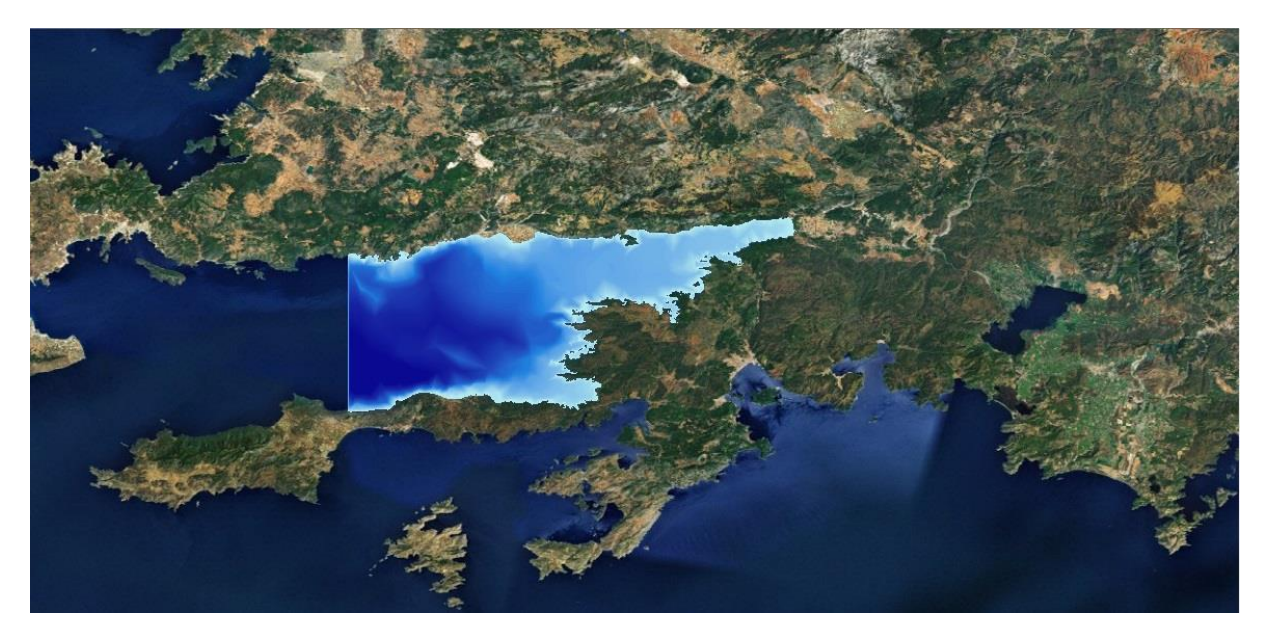

**Şekil 23.** Uydu görüntüsü

#### **4.2.4.4. Sayısal Yükseklik Modelinin Oluşturulması**

İnternette elde edilen DEM (Digital Elevation Model – Sayısal Yükseklik Modeli) verileri çağrılıp semboloji ayarları yapılmıştır.

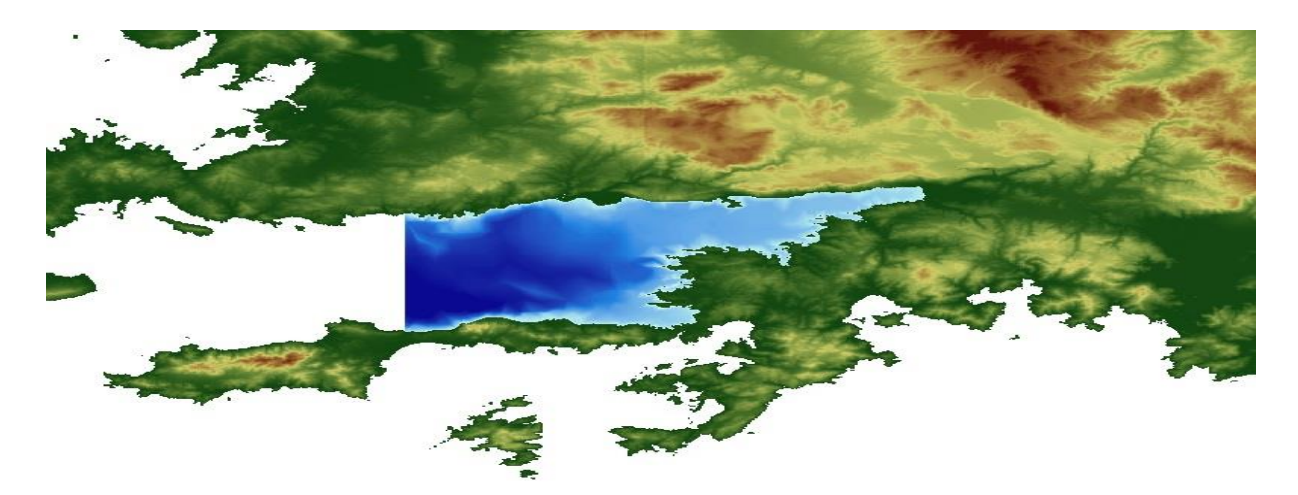

**Şekil 24.** DEM verilerinin görüntüsü

### **5. Sorgulamalar**

### **5.1. Derinlik Sorgulama**

Dalış veya balıkçılık için deniz derinlikleri önem taşır. Yapılan bu sorgulamada 'Identify' butonu kullanılarak 'tin\_raster' verisi üzerinden deniz derinliği öğrenilmiştir.

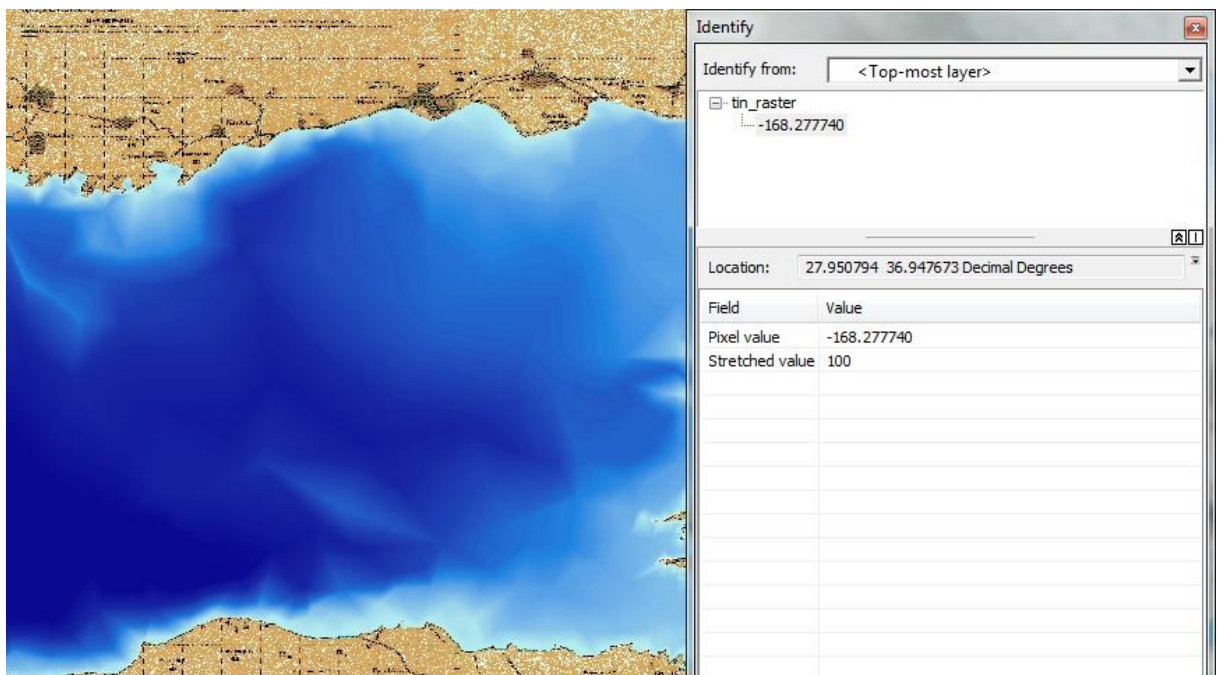

**Şekil 25.** Deniz derinlik bilgisinin sorgulanması

## **5.2. Yapı Sorgulama**

Bu sorgulamada Selection sekmesinden Select by Attributes seçeneği kullanılmıştır. Layer tabakasından Buildings seçilir. [Type] çift tıklanıp, '=' işareti eklendikten sonra Get Unique Values butonuna tıklanarak listeden sorgulanması istenen tür eşitliğe eklenir.

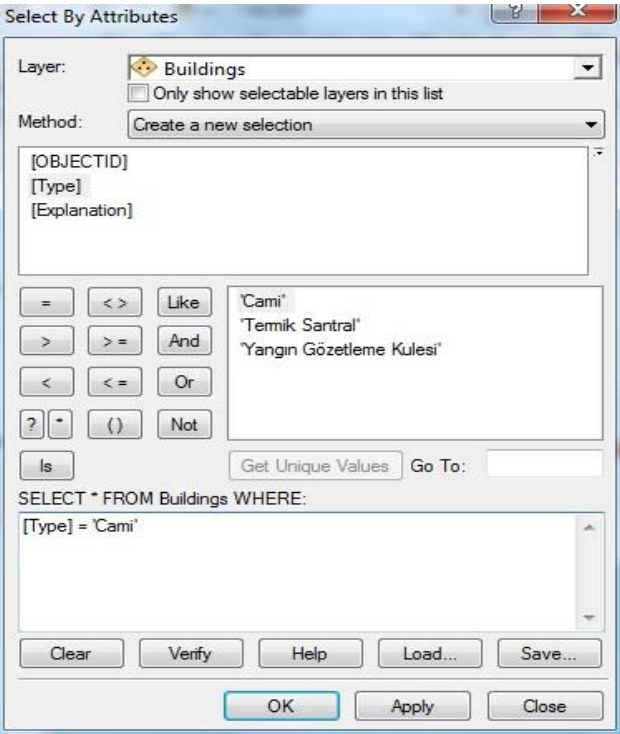

45 **Şekil 26.** Camilerin sorgulanması

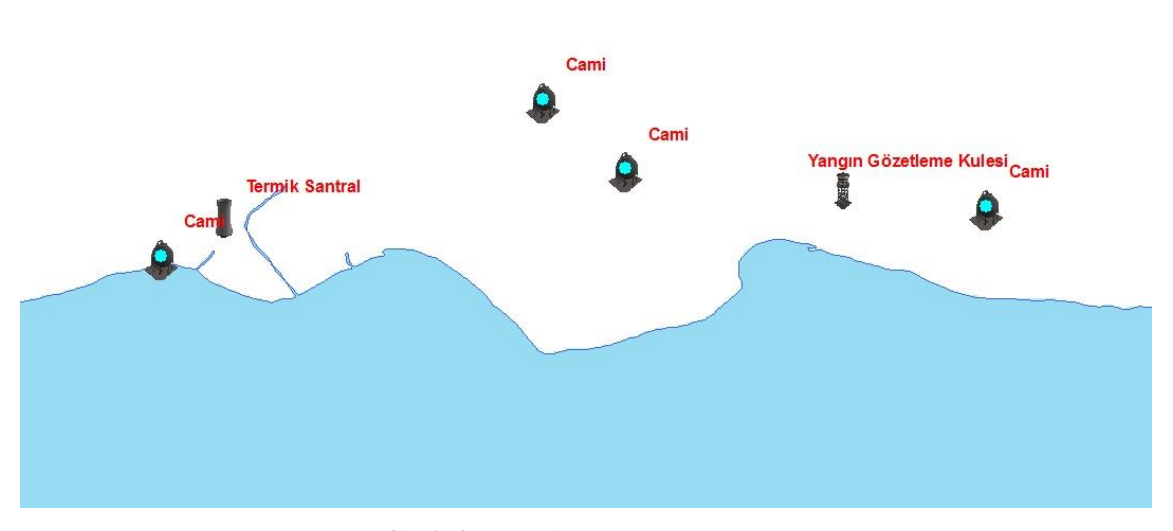

**Şekil 27.** Cami sorgulama sonucu

#### **5.3. Derinlik Alan Sorgulama**

150 metreden daha derin alanları öğrenmek için ArcToolbox penceresinden Spatial Analyst Tools > Map Algebra > Raster Calculator menüsü kullanılmıştır. Map Algebra Expression bölümünde oluşturduğumuz tin\_raster seçilip 150 metreden derin yerler sorgulanacağı için '<-150' eklenmiştir.

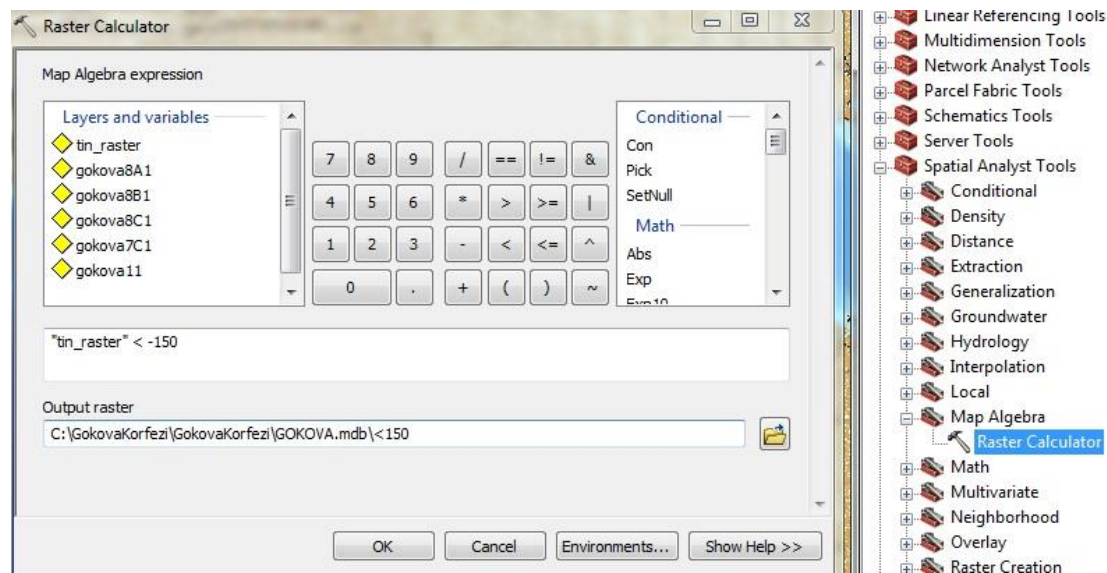

**Şekil 28.** 150 Metreden derin yerlerin sorgulanması

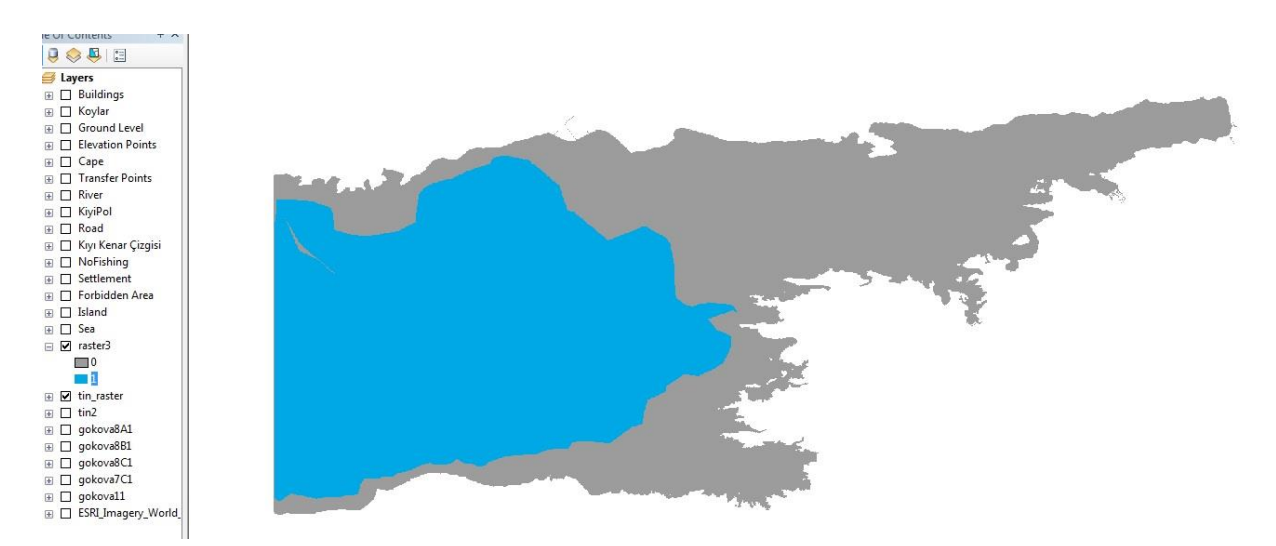

**Şekil 29.** Sorgulama sonucu

## **6. Modelleme**

Öncelikle ilgili bölgenin sayısal yükseklik modelleri internet üzerinden elde edilmiştir. ArcScene açılarak Add Data kısmından bu veriler çağrılmıştır. Oluşan bütün tabakalar için Properties kısmından Base Height sekmesi kullanılıp Floating on custom surface seçilmiştir. Symbology sekmesinde ise renklendirme yapılarak görsellik katılmıştır. Sayısal Yükseklik Modellerinin üzerine tin\_raster verisi çağrılarak çalışma modellenmiştir (Taşkaya ve Sesli, 2019).

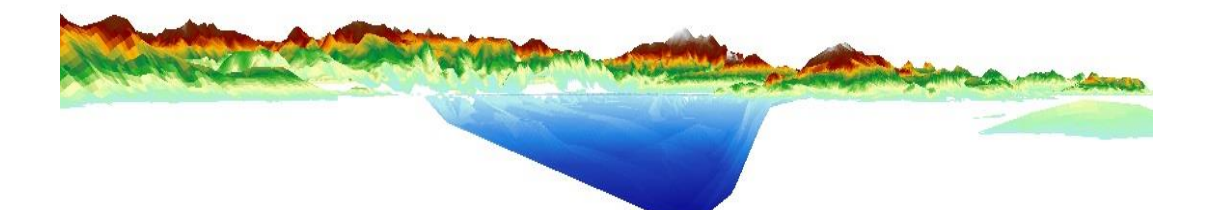

**Şekil 30.** Kesitten görünüm

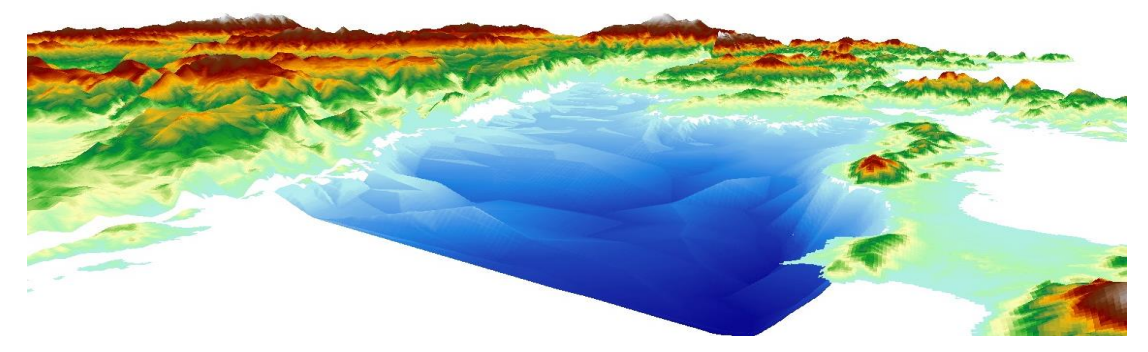

**Şekil 31.** Güneybatıdan görünüm

### **7. Projenin İnternet Ortamına Aktarılması**

Gökova Körfezi Kıyı Bilgi Sistemi Projesinin internet ortamına aktarılması ve yayın yapabilmesi için server bilgisayarına ihtiyaç vardır. Bilgisayarda mevcut olan ArcGIS Server Manager programı başlatılıp kullanıcı adı ve şifre girilmiştir. Add New Service menüsünden yeni bir servis oluşturulmuştur. Bu işlem ile proje internet ortamına aktarılmıştır. Yayın yapılabilmesi için Wep Application oluşturularak isim verilmiştir. Ardından projedeki tabakaları aktarma aşamasına geçilmiştir. Bir sonraki aşamada hangi CBS fonksiyonlarının kullanılacağı belirlenmiştir. İşlemler tamamlanmasıyla birlikte server yayın yapmaya başlamıştır.

#### **8. Sonuçlar**

Seyir Hidrografi ve Oşinografi Dairesi Başkanlığı'nın yayımlamış olduğu 1/100.000 ölçekli Gökova Körfezi yat haritasının ArcGIS programı ile sayısallaştırılarak kıyı bilgi sistemi oluşturulmuştur. Oluşturulan bu sistem, herkesin faydalanabilmesi için yayına sunulup internet üzerinden herkese hizmet vermektedir ( URL-1,2019).

#### **Kaynaklar**

- Taşkaya, S , Sesli, F., (2019). Gürültü Kirliliğinde Stratejik İle Lokal Konumsal Verilerin Power Testi İle Analizi, Elazığ İli İzzetpaşa Örneği, *Uluslararası Doğu Anadolu Fen Mühendislik Ve Tasarım Dergisi,* 1 (1), 1-13.
- URL-1, (2019). İnternet Kaynağı. [https://birimler.dpu.edu.tr/app/views/panel/ckfinder/userfiles/2/files/program/arcgis.pdf.](https://birimler.dpu.edu.tr/app/views/panel/ckfinder/userfiles/2/files/program/arcgis.pdf) (Erişim Tarihi: 01 Haziran 2019).
- URL-2, (2019). Gümüşay, Ü. Coğrafi Bilgi Sistemleri Ders Notları . [www.usgs.gov](http://www.usgs.gov/) (Erişim Tarihi: 01 Haziran 2019).